# مدل سازی مولکول ها با استفاده از نرمافزار هایپر کم

ژیلاحسنزاده مقیمی .<br>دانشجوی کارشناسی ارشد آموزش شیمی دانشگاه شهید رجایی آزیتاسیدفدایی دكتراي آموزش فيزيك

# جكىدە

اســتفادهٔ اثربخــش از ظرفیتهای تازهای کــه در حوزهٔ علم و فناوری ایجاد شده است از شاخص های بارز نظامهای پیشرو در آموزشوپرورش بهشــمار مىرود. يادگيرى و درک ساختار مواد در نتيجــهٔ غيرقابل لمس بودن و پيچيدگي آنها اغلب دشــوار اســت. درحالي كه استفاده از مدلســازها براي درک بيشتر اين مفاهیــم راهگشــا خواهد بود. اســتفاده از نرمافــزار هایپر کم در آموزش چگونگی نمایش مولکولها و پاســخگویی به ســؤالات کتاب درسی و کنکور سراسری سودمند است. این شیوه آموزش با سرعت بخشیدن به یادگیری، شرایط یادگیری را نیز برای افراد با استعداد و سلیقههای مختلف فراهم می کند.

كليدواژەها: تفكر مولكولى، ساختار لوييس، شكل هندسى، نظريهٔ VSEPR، نرمافزار هايپركم

#### مقدمه

ضرورت آموزش شــیمی و یادگیری آن در ســه ســطح تفکر مولکولــی، نمادی و ماکروســکوپی و توجه زیاد به ســطح تفکر مولکولی ســبب شــده تا ضرورت بهکارگیری فناوری در برنامهٔ درسی شیمی احساس شود. جهت بررسی ویژگیها و رفتار مواد شــیمیایی، در اندازههای اتمی و مولکولی، استفاده از نرمافزارها برای تســهیل یادگیری ســطح تفکر مولکولی ســودمند است.

همچنین اســتفاده از تصاویر شبیهسازی شــده توسط نرمافزار، برای نمایش رفتار اتمها و مولکول ها می تواند در این زمینه راه گشا باشد. [۱] در ادامه با بیان مفاهیم مرتبط با نمایش مولکولها، به کاربرد نرمافزار هایپرکم در آموزش این مبحث میپردازیم.

# انواع نمايش مولكول ها

شكل ١ مدل الكترون نقطه

**آ. مدل الكترون ــ نقطه** براي نشـــان دادن چگونگي اتصال اتمها به یکدیگر و نمایش مولکول حاصل، می توان الکترونهای ظرفیتی شـر کت کننده در تشـكیل پیوند را با استفاده از نقطه نشان داد. به این شیوهٔ نمایش مدل الکترون ـ نقطه می گویند.

:Cl:Cl:

ب. ساختار لوييس اگر در مدل الكتـرون ـ نقطه به جاي هر جفت الكترون پيوندي، يک خط قرار دهيم ســـاختار لوييس بەدست مے آید.

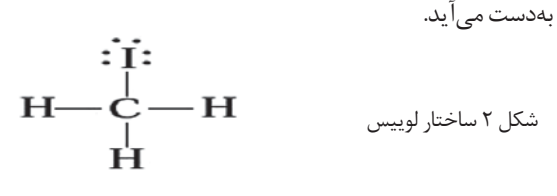

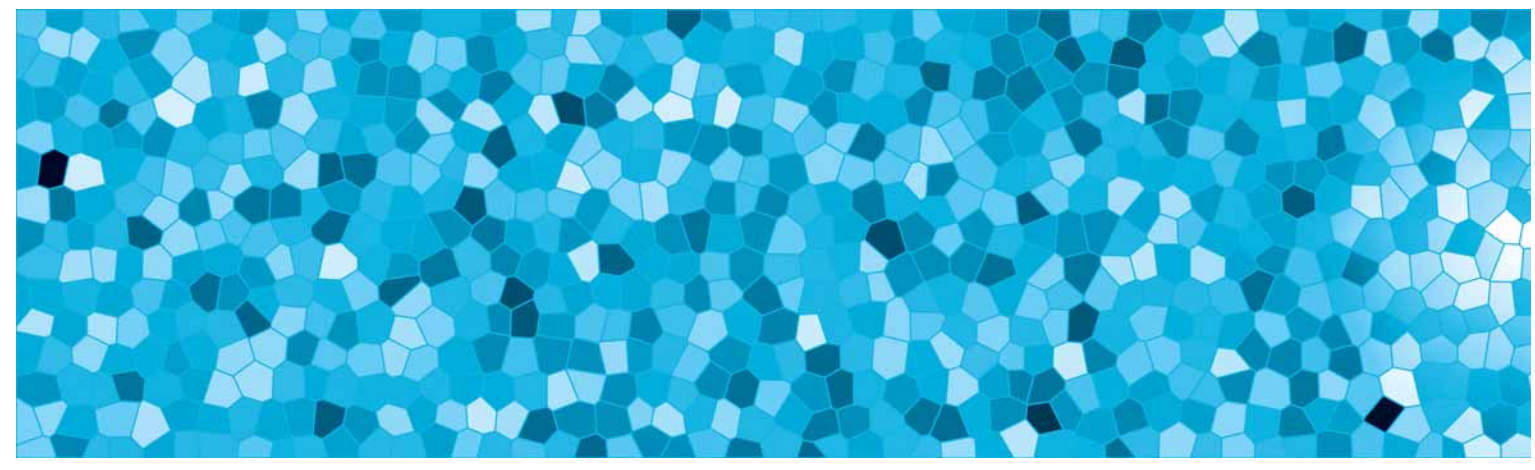

پ. مدل ساختاري در ايين مدل الكترون هياي ناپيوندي نمايش داده نمىشوند.

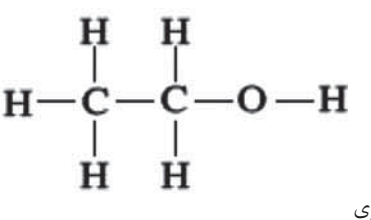

شکل ۳ مدل ساختاری

ت. شــكل هندســى براســاس نظريهٔ نيــروى دافعهٔ جفت الكترون هاى لاية ظرفيت \، نيروهاى دافعة الكترواستاتيك موجود بين قلمروهاي الكتروني موجب مي شود كه اين قلمروها تا آنجا که امکان داشته باشد، از یکدیگر فاصله بگیرند. این جهت گیری به گونهای است که پایدارترین آرایش هندسی را برای مولکول فراهم می کند. در این تعریف پیوندهای یگانه، دوگانه یا سه گانه، یک قلمرو بهشمار میآید.

بــراي نشــان دادن شــكل هندســي مولكولها ميتــوان از بادکنکهای باد شــده اســتفاده کرد. دو بادکنک کوچک را به یک اندازه باد کنید. سپس با استفاده از نخ، سر بادکنکها را به یکدیگر ببندید به طوری که تا حد امکان آزاد اما به هم نزدیک باشــند. بادکنکها را روی پارچهٔ پشمی بکشید تا بار الکتریکی پیدا کنند. ســپس آنها را روی میز رها کنیــد تا آرایش ثابتی به خــود بگیرند. بادکنکها کدامیک از این دو آرایش را به خود خواهند گرفت؟

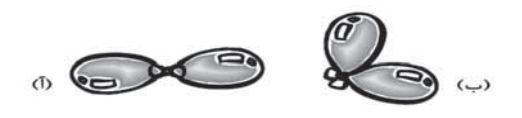

شکل ٤ آرايش بادکنکها براي نشان دادن دو قلمرو

اگر در آزمایش بالا از سـه بادکنک استفاده کنید، کدام آرایش هندسی زیر برای آنها مناسبتر است؟

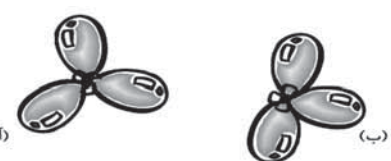

شکل ٥ آرایش بادکنکها برای نشان دادن سه قلمرو

اگر چهار بادکنک را به یکدیگر گره بزنید، بادکنکها کدامیک از آرایشهای زیر را اختیار می کنند؟

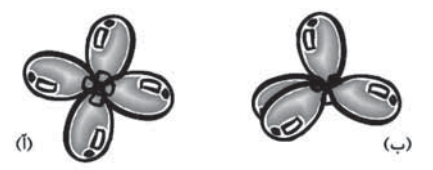

شکل ٦ آرایش بادکنکها برای نشان دادن چهار قلمرو

شکل هندسی مولکول ها را میتوان براساس این مدل ها نشان داد:

• مـدل گلولــه (نمادي براي نمايش اتــم) و ميله (نمادي براي نمايش ييوند كووالانسى)

• مدل فضا پركن

• مـدل خطچین (نمادی برای نمایـش جهتگیری اتم دور از بیننده) و گوه (نمادی بـرای نمایش جهت گیری اتم نزدیک به بيننده) [۲]

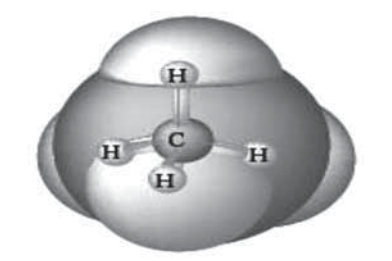

شکل ۷ شکل هندسی مولکول متان (ادغام هر سه مدل)

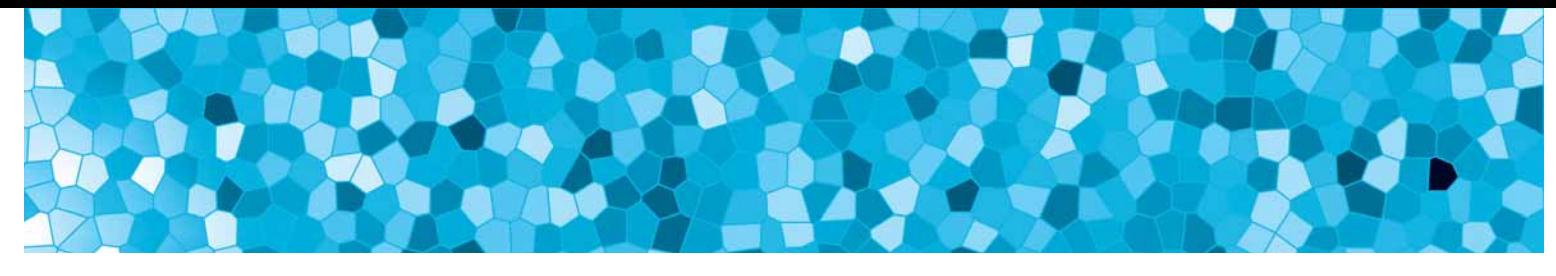

### معرفی نرمافزار

نرم|فزار هایپر کم آ، یک برنامه گرافیکی و محاســباتی است که برای رسم ساختار مولکولها، بهینهسازی اولیه و انجام محاسبات می توان از آن اسـتفاده کرد. البته سـطح محاسـبات آن خیلی بالا نيســت [۳]. اين نرمافزار قدر تمنــد از قابليتهايي همچون توانایی نمایش ساختارهای مولکولی بهصورت سهبعدی با قابلیت چرخـش، انتخـاب، تغيير انـدازه و كنترل بهوسـيله موس و… برخوردار است. این نرمافزار محصولی از شرکت ماکو لب ّ است.

# <mark>معرفی کلیدهای کاربردی</mark>

در تصویر زیر پنج کلید کاربردی مهم که در رســم ساختارها بیشتر به کار می آیند معرفی شدهاند.

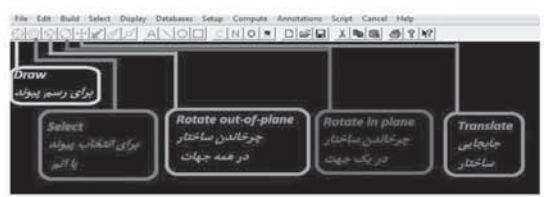

شکل ۸ کلیدهای کاربردی در نرمافزار هایپر کم

کار با نر مافز ار به دو روش زیر میتوان جدول تناوبیی را باز، و یک عنصر را انتخاب کر د:

 $I.$  Build  $\rightarrow$  Default Element

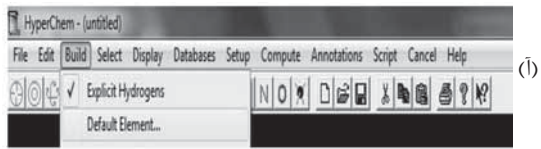

ب. Drawing → Dabel Click

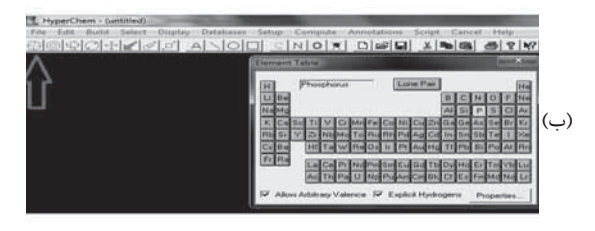

شکل ۹ روشهای باز کردن جدول تناوبی عنصرها

با باز شـدن جدول و مشـخص كردن نوع عنصر، با استفاده از گزينه Properties مىتوان مشـخصات كامل عنصر مورد نظر را بەدىست آورد.

برای نمونه، با انتخاب عنصر فســفر می توان به مشخصات آن شامل عدد اتمي، جرم اتمي، آرايش الكتروني، شعاع اتمي، نقطهٔ

ذوب و جــوش، گرمــای ذوب و تبخیــر، الکترونگاتیوی، انرژی اولین، دومین و ســومین یونش، چگالی و ظرفیت گرمایی ویژه آن دسترسی یافت.

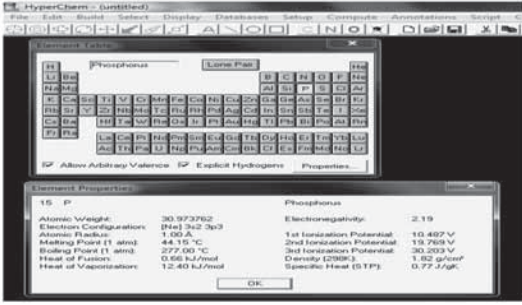

شکل ۱۰ انتخاب عنصر و آوردن مشخصات آن

Explicit Hydrogen's , Allow Arbitrary Valence و Explicit Hydrogen's بــه ما اجازه می دهند ظرفیتهای بالاتــر از ظرفیت H را اضافه كنيم. البته ضرورتي ندارد اين گزينه فعال باشد.

پس از اینکه جدول تناوبی باز شد و نوار ابزار Draw را انتخاب کردیم، روی عنصر مورد نظر click میکنیم. سپس روی صفحه چــپclick کرده، Drag and Draw را گرفته، می کشـــیم. برای پـاک کردن هم روی موردی که میخواهیم پاک کنیم راسـت click مے کنیم.

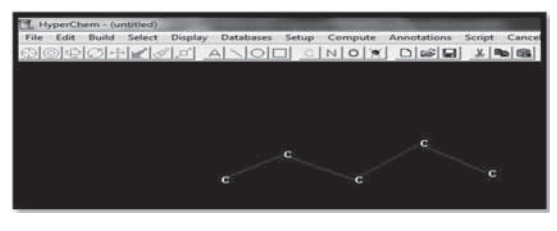

Draw شكل ١١ رسم ساختار پنتان با استفاده از نوار ابزار

اگر خواســتیم یکی از عنصرها را عوض کنیم روی عنصر مورد نظر click کرده، عنصری را که میخواهیم، جایگزین میکنیم.

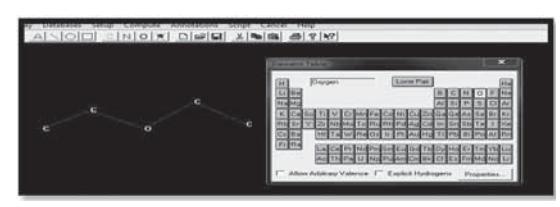

شــکل ۱۲ جایگزین کردن اکسیژن بهجای کربن وسط و ایجاد ساختار دی|تیل اتر

click برای ایجـاد پیوند دوگانه، روی هر پیونــد قبلی یکبار میکنیم. اگر دوبار click کنیم، پیوند ســـهگانه میشـــود. برای click نمایش رزونانس کافی است که روی یکی از پیوندها دوبار كنيم

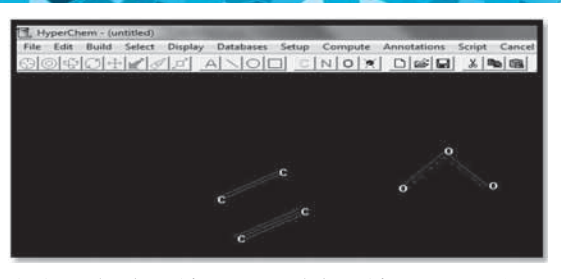

شــكل ١٣ پيوند دوگانه در اتيلن، پيوند ســهگانه در استيلن و ساختار رزونانسي در مولكول اوزون پس از رســم شكل براي مرتب كردن آن و اضافه كردن H در موقعیتهای قبلی، می توان Hها را یا بهصورت دستی اضافه کرد، يا بەصورت زير عمل كرد: 1. Build: Add Hydrogen's پر کردن ظرفیتهای باقی مانده<br>2. Add H and Model Build

افزودن هيدروژن و بهينهسازي ساختار

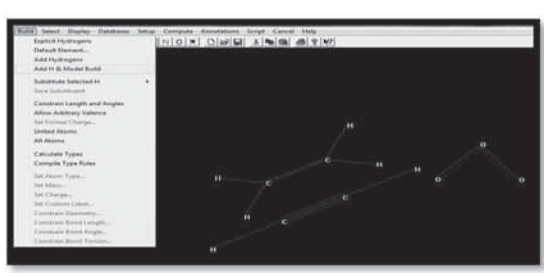

شکل ۱۶ افزودن هیدروژن و بهینهسازی ساختار

# عملکر دهای دیگر برای نشاندار کردن اتمها:

Display  $\rightarrow$  Labels  $\rightarrow$ 

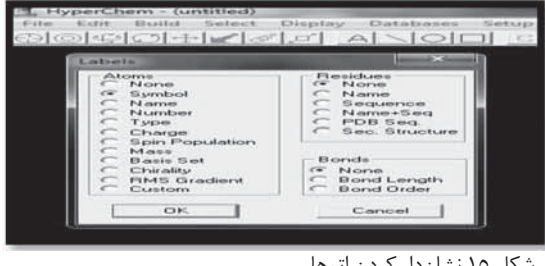

شکل ١٥ نشان دار کردن اتمها

برای تغییر رنگ ساختار:  
\n
$$
\rightarrow
$$
 Color atoms...  
\n $\rightarrow$  Color

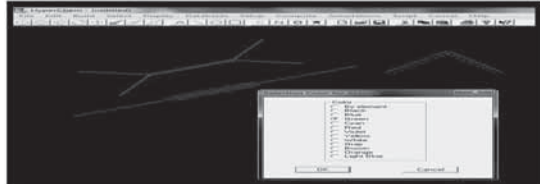

شکل ۱٦ تغییر رنگ ساختار

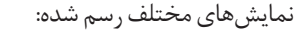

Display  $\rightarrow$  Rendering  $\rightarrow$  select

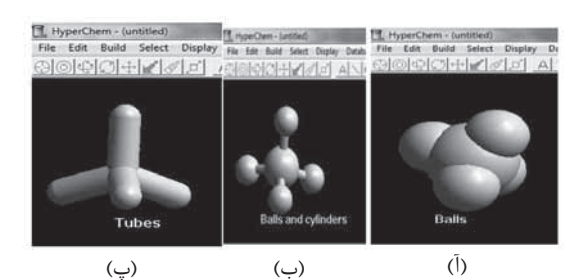

شــكل ١٧ نمايش هاى مختلف شكل هندسى (آ) مدل فضا پركن، (ب) مدل گلوله و میله، (پ) مدل لوله

گزينهٔ select با انتخاب يک عنصر، مشخصات آن عنصر را ارائه مىدھد.

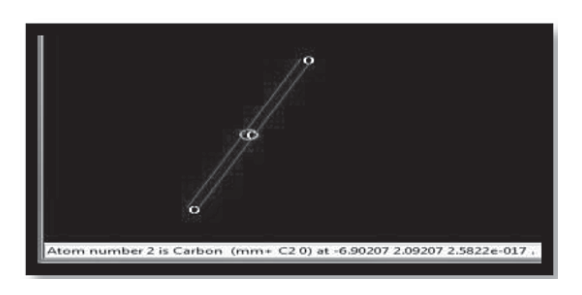

شکل ۱۸ نمایش مشخصات عنصر

با انتخاب دو عنصر مشترک در یک پیوند یا انتخاب پیوند میان آنها، طول پيوند مشخص مي شود.

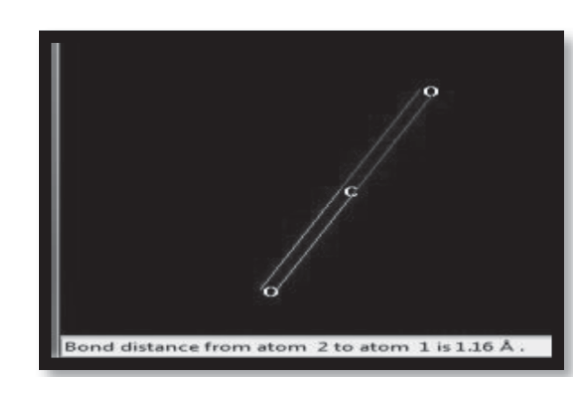

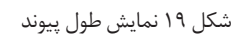

بــا انتخـــاب دو پيوند يا ســـه اتم مشـــترک در دو پيوند، زاويهٔ پیوندی مشخص می شود.

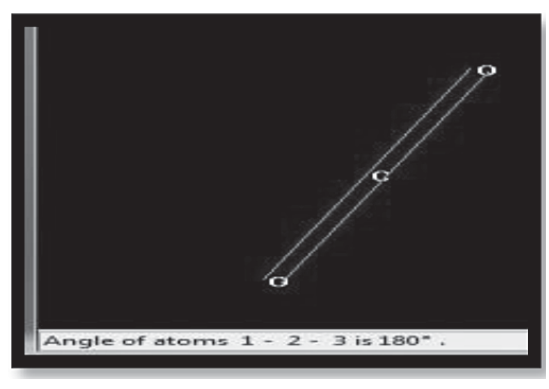

شکل ۲۰ نمایش زاویه پیوندی

با انتخاب چهار اتم يا ســه پيوند متصل به هم، زاويهٔ دووجهي داده می شود.

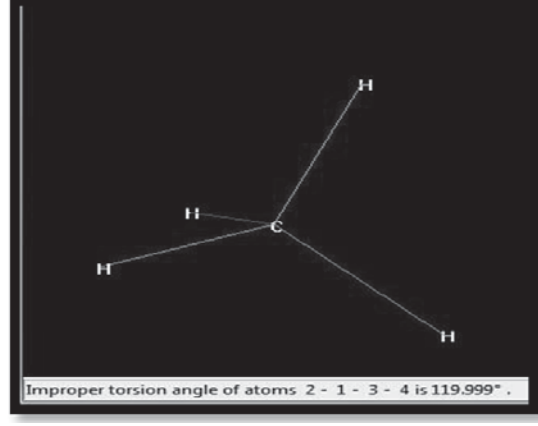

شکل ۲۱ نمایش زاویهٔ دووجهی

# طرح درس

با توجه به توضیحاتی که برای رســم انواع ســاختار مولکولها آورده شــد، بهوسیله این نرمافزار به پرسشهایی از کتاب درسی شیمی (۲) پاسخ میدهیم.

خسود را بیازماییسد صفحسه ۸۹، بخسش ۴، کتساب شسیمی (۲) شکل هندسی مولکولهای زیر را پیشبینی کنید.

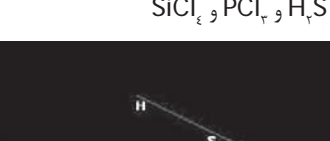

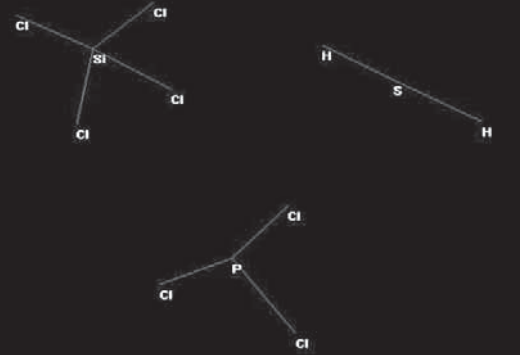

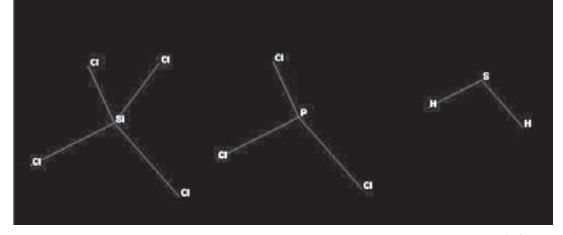

شكل ٢٣

نخســت با اســتفاده از Drawing و انتخاب عنصرها از جدول، ساختار اوليهٔ مولكولها را رسم ميكنيم (بدون رعايت زاويهها)، شكل ٢٢.

سپس با اسـتفاده از Model Build شكل هندسى مولكولها بهدست می آید، شکل ۲۳.

همچنین میتوان این شــکلهای هندســی را با اســتفاده از مدلهای موجود در Bisplay → Rendering → select نشـان د!د:

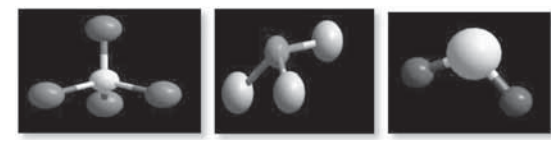

شکل ۲٤ شکل هندسی مولکولها براساس مدل گلوله و میله

#### فکر کنید\_صفحه ۱۰۰، بخش ۵، کتاب شیمی (۲)

۳. در یکی از روشهای نمایش فرمول ساختاری آلکانها (نقطه ـ خط)، پیوند بین اتمهای کربن با یک خط تیره و اتمهای کربن با نقطه نشان داده میشوند. در این روش اتمهای هیدورژن را نشان نمیدهند. به کمک نمونهٔ رسم شده، فرمول نقطه ـ خط آلكانهاى خواسته شده را رسم كنيد.

> آ) ۳ـمتيل پنتان ب) ٣ـمتيل هگزان پ)هپتان ت) CH<sub>۳</sub>-CH-CH<sub>۳</sub> CH<sub>r</sub> CH<sub>r</sub>

برای رسم مدل نقطه ـ خط آلکانهای موردنظر کافی است به این ترتيب عمل كنيد: (در حالت Display → Labels atoms → none با انتخاب كربن از جدول، تعــداد كربن موجود در زنجير اصلي را مشــخص کرده، شــاخهها را در مکانهای موردنظر روی زنجیر اصلی اضاف می کنیم. در پایان، با استفاده از Model Build، ساختار بهينه مي شود.

در پایسان، دو نمونه از پرسسشهای آزمون سراسسری ـ که به کمک این نرمافزار بهراحتی میتوان به پاسـخ آن دست یافت ـ اوردہ مے شود.

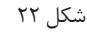

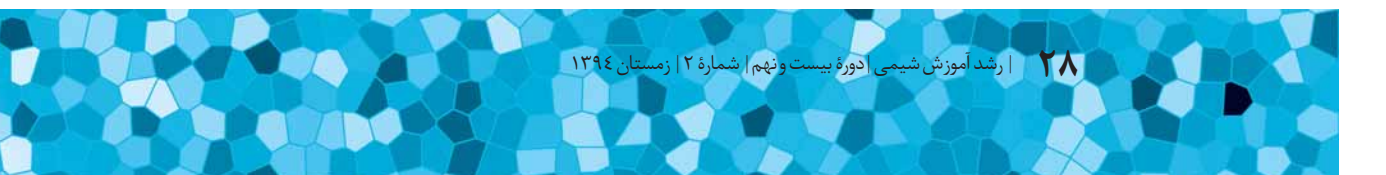

آزمون سراسری ورودی دانشگاههای کشور ـ سال ۱۳۹۳ آزمون اختصاصي گروه آزمايشي علوم رياضي

برای پاسخ به این پرسش کافی است با رسم مدل نقطه ـ خط، ساختار متقارن را انتخاب كنيم.

برای گزینههای ۱ و ۳ پنج کربن و گزینههای ۲ و ٤ شش کربن ر سم مے کنیم.

لفظ «دن» در انتهای نام ترکیبها، بهمعنای آلکن بودن آنها و وجود پیوندهای دوگانه روی شـماره کربن ذکر شـده اسـت. بنابرایین در گزینههای ۱ و ۲ و ۳ روی کربن دوم، و در گزینه ٤ روی کربن سـوم پیوند دوگانه قرار میدهیم و شاخههای متیل (یک کربنی) را روی کربنهای مورد نظر می گذاریم.

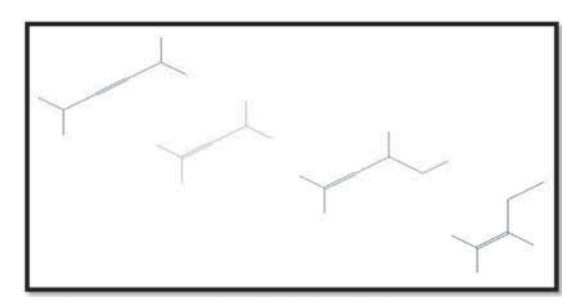

شکل ۲۵ پاسخ سؤال کنکور با نرمافزار هايپر کم

با توجه به مدل رسم شده با نرمافزار، گزینهٔ ٤ درست است.

آزمون سراسری ورودی دانشگاههای کشور ـ سال ۱۳۹۳ آزمون اختصاصی گروه آزمایشی علوم تجربی

٢٤٤. در مولكــول آســپيرين ................ اتم داراي ســه قلمرو الکترونی|ند، .......... پیوند دوگانه در ساختار آن وجود دارد و امکان تشکیل پیوند هیدروژنی بین مولکولهای آن وجود .......... ۰۱) ۸، ۵، ندارد.  $\lambda$ ، ۵، دارد. ٣) ٦، ٣، ندارد.

3)  $F: Y_1 \circ F_2 \circ F_3$ 

برای پاسخ به این پرسش با توجه به ساختار آسپرین ـ که در آن یک حلقه بنزنی، یک عامل کربوکسیل و یک عامل استر روی دو کربن مجاور حلقه قرار میگیرند ـ اتمهای کربن دارای پیوند دوگانه، ســه قلمرويي هستند. (شش كربن در حلقه و دو كربن در بيرون حلقه)

درون حلقه ســه پیوند دوگانه بهصورت یکدرمیان وجود دارد که رزونانــس دارند. بنابراین ۵ پیوند دوگانه در ســـاختار وجود دارد و بهدلیل داشــتن عامل OH، دارای پیوند هیدروژنی است. بنابراین گزینهٔ ۲ درست است.

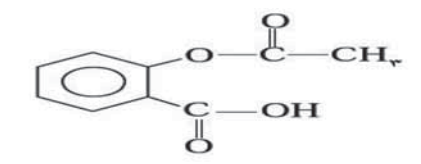

شكل ٢٦ ساختار آسيرين

#### نتيجهگيري

در آموزش و تدریسی مفاهیم شـیمی اسـتفاده از ابزار و روشهای مناسـب، ضمن افزودن به سرعت یادگیری، شرایط یادگیــری را نیز برای اســتعداد و ســلیقههای مختلف فراهم مے آور د. بـه کمــک هایپرکــم کــه یــک نرمافــزار حرفــهای بــرای شیمیدانهاســت، میتوان بسیاری کارها را که قبلا روی کاغذ و تختهسیاه بهصورت دستی انجام میشد بهصورت نرمافزاری و سەبعدى به انجام رساند. استفادة بهجا وبهموقع ازاين نرمافزار، بهعنوان يك رسانة

آموزشی در تکمیل فرایند یاددهی ـ یادگیری و تلفیق شیوههای مختلــف آموزش در این فراینـــد، معلمان حرفـــهای را در ادامهٔ آموزش معنادار يارى مى رساند.

#### \* پینوشتها

- 1. VSEPR
- 2. hyper chem http://hyperchem.software.informer.com/download/
- 3. Mako Lab

#### \* منابع

۱. بدریان، عابد، «آموزش شــیمی راهبردها و شــیوههای آموزش شــیمی در مدارس»، مبنای خرد، ۱۳۸۸.

۲. شــورای تألیف گروه شــیمی دفتر برنامهریزی و تألیف کتب درســی «شــیمی(۲) و آزمایشگاه سال دوم دبیرستان»، شرکت چاپ و نشر کتابهای درسی ایران، ۱۳۹۳. ۳. باوفا، صادقعلی و فهمیه، «آموزش کاربردی نرمافزارهای . ١٣٩٣ انديشەسرا، ٢٩٣٣، Gaussian, GaussView, ChemOffice, HyperChem&AIM

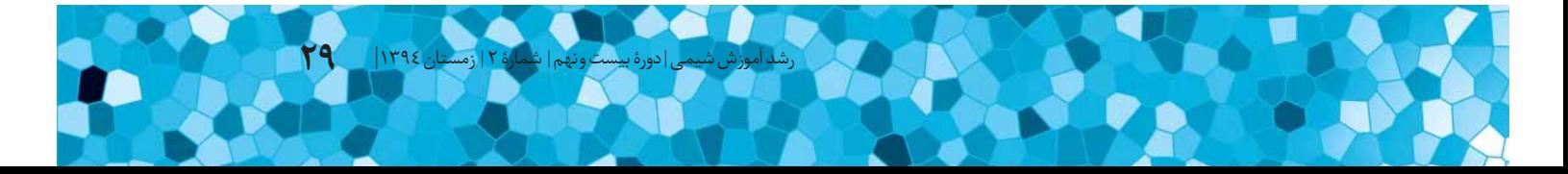